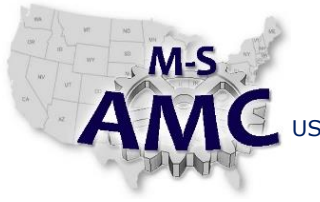

VERSION v 002

PAGE 1 of 4

US DOL SPONSORED TAACCCT GRANT: TC23767 PRIMARY DEVELOPER: Reggie Fluker – Henry Ford College

# **Digital Literacy II: Office Productivity**

*Unit 3 Spreadsheets LAB 3 Page Layout and Printing*

#### **Objectives**

- Setup a spreadsheet for printing
- Configure print settings to given specifications
- Print entire worksheets or cell ranges

## **Equipment Required**

- Notebook computer
- Microsoft Excel 2013

## **Introduction**

In many cases, spreadsheets are utilized as hard copy reports, forms, directories, or other types of printed references. Because spreadsheets are designed to be normally viewed on a computer monitor, it's important to control the way your content will appear on a printed page.

In this lab, you will adjust a spreadsheet page layout and print settings to a given specification then verify how the printed pages will look before outputting the spreadsheet to a printer.

In order to perform the lab Procedure, you should know how to:

- Modify a spreadsheet page-layout
- Repeat rows (titles) at the top of each printed page
- Insert and adjust page breaks
- Navigate page-layout view
- Identify elements on the Print screen
- Adjust print settings and navigate the preview
- Print entire workbooks, selected sheets, or a range of cells

### **Procedure**

PAGE LAYOUT

- 1. Open the workbook "Excel2013\_Page Layout.docx" (enable editing if necessary)
- 2. Change the page orientation to landscape
- 3. Set the page margins as follows: Top and bottom: 1.5", Left and right: 1.75"
- 4. Use the Print Titles command to make row 1 of the Schedule worksheet appear at the top of every page.
- 5. Insert a page break between rows 19 and 20 on the Schedule worksheet

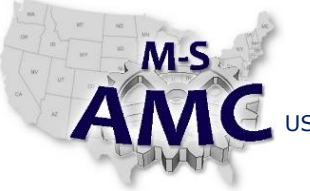

VERSION v 002

PAGE 2 of 4

US DOL SPONSORED TAACCCT GRANT: TC23767

PRIMARY DEVELOPER: Reggie Fluker – Henry Ford College

# **Digital Literacy II: Office Productivity**

*Unit 3 Spreadsheets*

*LAB 3 Page Layout and Printing*

- 6. Switch to Page Layout view:
	- a. Verify that row 1 is repeated at the top of each page, then switch back to Normal view
	- b. Verify that "Cavaliers" data begins on a new page
	- c. Insert a header and footer

## PRINTING

Note: Use one of the lab's desktop computers or add the lab's printer to your notebook-pc to complete the following steps

- 7. Review Diagram 1 at the end of this Procedure; fill-in the blanks to match numbers in the diagram with the descriptions below
	- a. \_\_\_\_\_ Select a printer
	- b. \_\_\_\_\_ Choose how many copies of the worksheet to print
	- c. \_\_\_\_\_ Fit all columns, or all rows, or the entire worksheet on one page
	- d. \_\_\_\_\_ Output the document to the printer
	- e. \_\_\_\_\_\_ Specify which pages to print
	- f. \_\_\_\_\_ Choose the printing sequence for pages when printing multiple copies of one worksheet
	- g. \_\_\_\_\_ Select the paper or printing orientation
	- h. \_\_\_\_\_\_ Show margins and Zoom to Page
	- i. \_\_\_\_\_\_ Select the size of paper to be printed
	- j. \_\_\_\_\_\_ Adjust the outer bounds where print will appear on the paper
	- k. \_\_\_\_\_ Choose whether to print on one side or both sides of the paper
	- l. \_\_\_\_\_ Preview the print output before sending it to the printer
	- m. \_\_\_\_\_ Navigate between pages of the print preview
- 8. Open the workbook "Excel2013 Printing.docx" (enable editing if necessary)
- 9. Print two active worksheets, Player Info and Schedule worksheets
- 10. Print only cells A12 through E19
- 11. Use scaling to make the worksheet fit onto a single page
- 12. Adjust the margins from the Preview pane

End Procedure

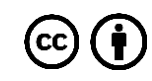

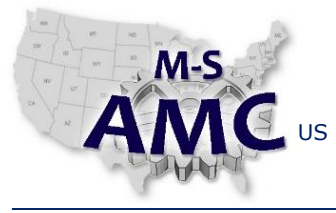

PAGE 3 of 4

PRIMARY DEVELOPER: Reggie Fluker – Henry Ford College

# **Digital Literacy II: Office Productivity**

*Unit 3 Spreadsheets*

# *LAB 3 Page Layout and Printing*

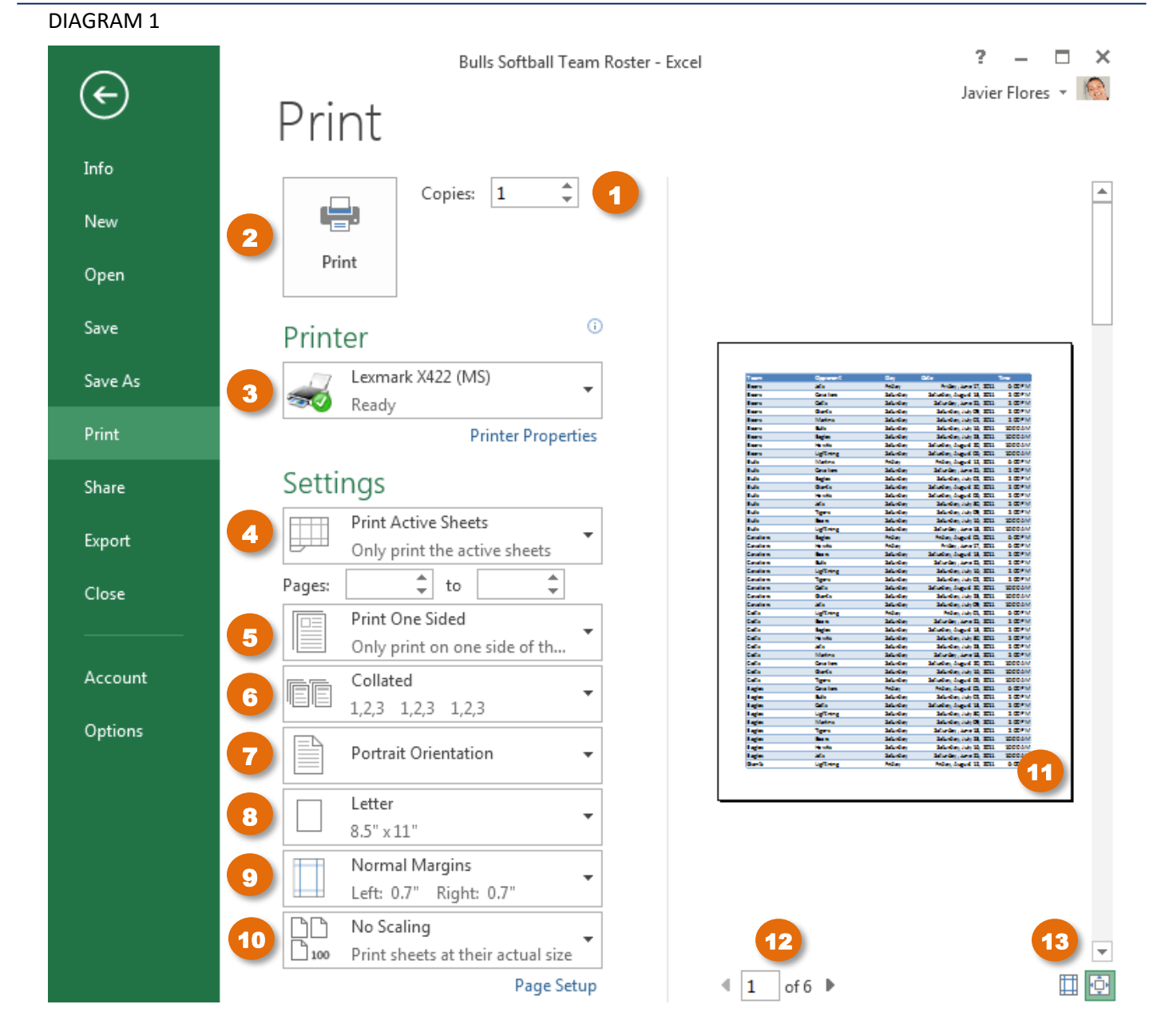

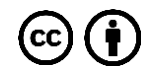

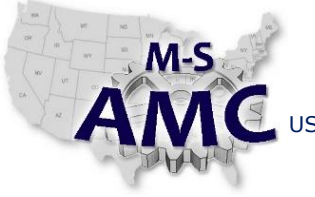

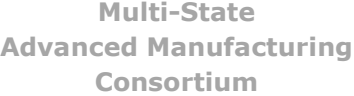

RELEASE DATE 12/21/2015

VERSION v 002

PAGE 4 of 4

US DOL SPONSORED TAACCCT GRANT: TC23767 PRIMARY DEVELOPER: Reggie Fluker – Henry Ford College

# **Digital Literacy II: Office Productivity**

*Unit 3 Spreadsheets LAB 3 Page Layout and Printing*

### **SAFETY DISCLAIMER:**

M-SAMC educational resources are in no way meant to be a substitute for occupational safety and health standards. No guarantee is made to resource thoroughness, statutory or regulatory compliance, and related media may depict situations that are not in compliance with OSHA and other safety requirements. It is the responsibility of educators/employers and their students/employees, or anybody using our resources, to comply fully with all pertinent OSHA, and any other, rules and regulations in any jurisdiction in which they learn/work. M-SAMC will not be liable for any damages or other claims and demands arising out of the use of these educational resources. By using these resources, the user releases the Multi-State Advanced Manufacturing Consortium and participating educational institutions and their respective Boards, individual trustees, employees, contractors, and sub-contractors from any liability for injuries resulting from the use of the educational resources.

## **DOL DISCLAIMER:**

This product was funded by a grant awarded by the U.S. Department of Labor's Employment and Training Administration. The product was created by the grantee and does not necessarily reflect the official position of the U.S. Department of Labor. The Department of Labor makes no guarantees, warranties, or assurances of any kind, express or implied, with respect to such information, including any information on linked sites and including, but not limited to, accuracy of the information or its completeness, timeliness, usefulness, adequacy, continued availability, or ownership.

### **RELEVANCY REMINDER:**

M-SAMC resources reflect a shared understanding of grant partners at the time of development. In keeping with our industry and college partner requirements, our products are continuously improved. Updated versions of our work can be found here: [http://www.msamc.org/resources.html.](http://www.msamc.org/resources.html)